### **Sisukord**

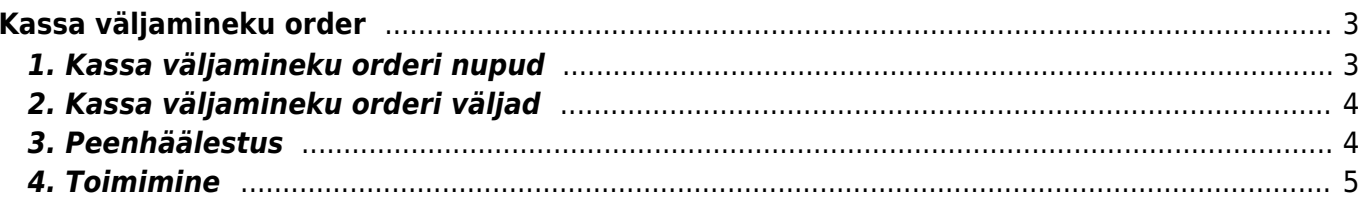

# **Kassa väljamineku order**

→ DOKUMENDID → **Kassa välja**.

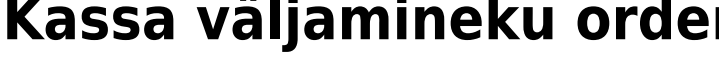

Kassast raha panka viimisel tuleb teha kassa väljaminekuorder. Kassa sissetulekuorder asub Raamat

<span id="page-2-0"></span>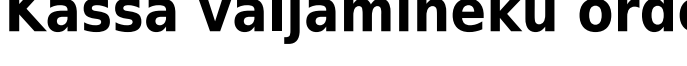

Vana kujundus:

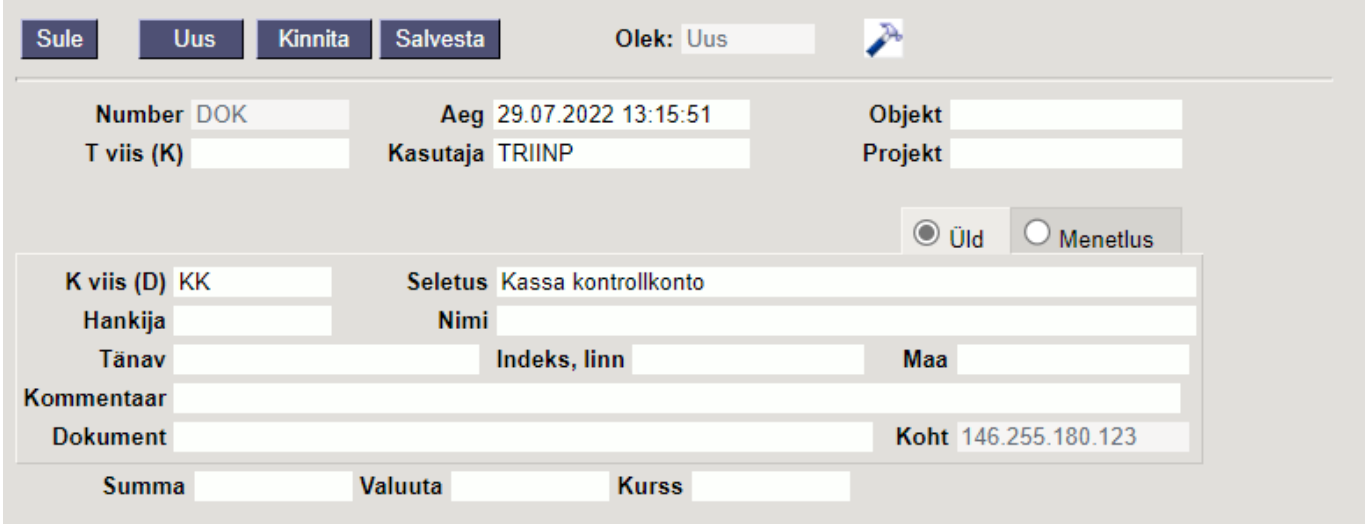

#### Uus kujundus:

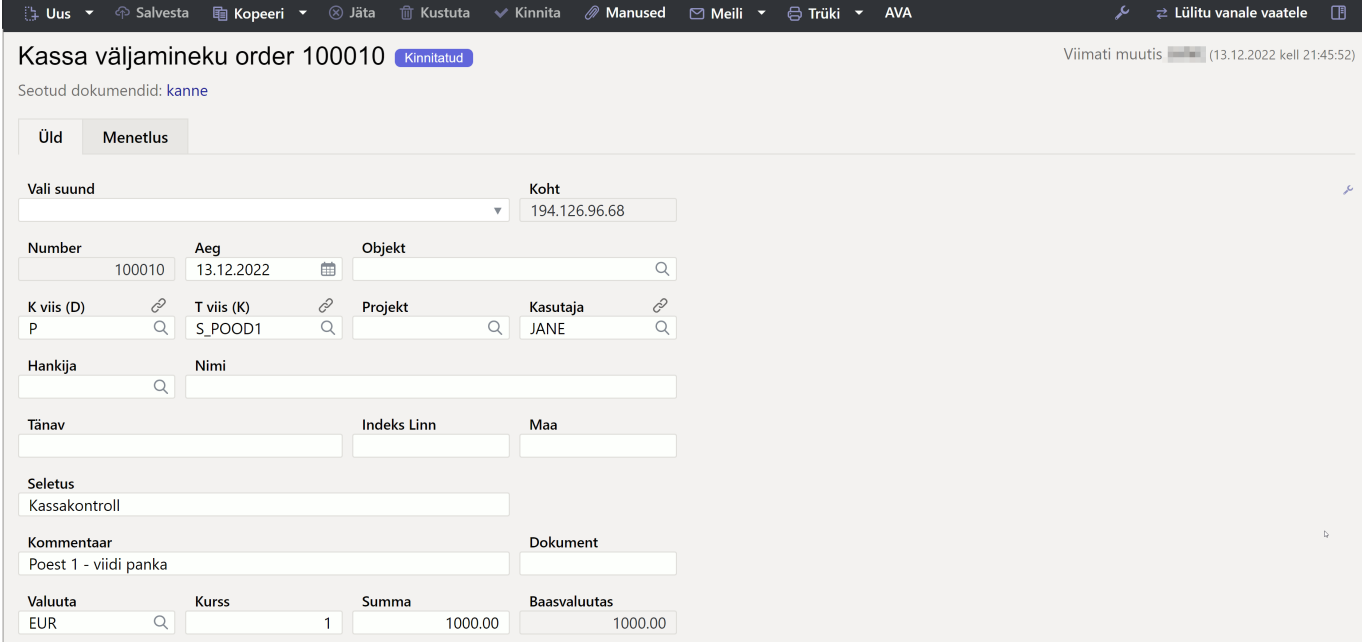

#### <span id="page-2-1"></span>**1. Kassa väljamineku orderi nupud**

- **Sule** sulgeb dokumendi eelnevalt kontrollides, kas dokumendil on salvestamata muudatusi
- **Uus** avab uue täitmata dokumendi. Kontrollib eelnevalt, kas eelmine dokument sisaldab salvestamata muudatusi
- **Kinnita** kinnitab dokumendi kui järgi vajutada kohe salvesta. Kinnitamise tulemusena tekib automaatselt kassa sissetulekuorderiga seotud finantskanne
- **Salvesta** salvestab dokumendi

## <span id="page-3-0"></span>**2. Kassa väljamineku orderi väljad**

- **Vali suund** võimaldab ette luua malle **Kassa liikumised → [Kassa väljaminek](https://wiki.directo.ee/et/kassa_suunad#kassa_vaeljaminek)**, kus on kirjeldatud kust kuhu raha liigub. Eeltäidetud kassa väljamineku mall, kiirendab kassadokumendi täitmist.
- **Number** dokumendi number. Uut kassa väljaminekut avades näidatakse seal numbriseeria tähist. Vajadusel saab topeltklõpsuga või Ctrl+Enter abil avada numbriseeriate registri ning sobiva seeria valida
- **Aeg** dokumendi kuupäev, programm annab automaatselt hetke kuupäeva
- **Objekt** raamatupidamise arvestusobjekt. Objekti kasutamine ei ole kohustuslik välja arvatud juhul, kui raamatupidamises on objektid kasutusele võetud ja soovitakse siduda laekunud raha kindla objektiga. Objektide valiku saab avada topeltklõpsu või Ctrl+Enter'ga
- **T viis (K)** väli, kus näidatakse, millisest kassast raha välja viiakse. Saab valida hiire topeltklõpsuga tasumistingimuste nimekirjast. Igal poel on oma sularaha tingimus ja seda kasutatakse ka kassa väljamineku orderil (sama, mis kassa-arvel sularahaga müümise puhul).
- **Kasutaja** kassa sissetulekuorderi loonud kasutaja kasutajakood. Täidetakse automaatselt dokumendi loomise hetkel. Võimalik muuta
- **Projekt** projekti tunnus. Kasutatakse juhul kui soovitakse väljaminekut siduda konkreetse projektiga. Projekti sisestamisel kajastatakse dokument projekti aruannetes. Projektide valiku saab avada topeltklõpsuga või Ctrl+Enter'ga.
- **K viis (D)** siia tuleb hiire topeltklõpsuga valida Pank.
- **Seletus** informeeriv lahter, kuhu saab vajalikku infot sisestada.
- **Hankija** topeltklõpsuga või Ctrl+Enter abil saab avada hankijate loetelu ja sealt koodi vajutades tasumisele hankijat asetada. Kui kliendikaart on korrektselt täidetud, täituvad automaatselt väljad Nimi, Tänav, Linn, indeks, Maa.
- **Nimi** hankija nimi
- **Tänav, Indeks ja linn, Maa** hankija juriidilise või tegevusaadressi väljad.
- **Kommentaar** informeeriv lahter, kuhu saab vajalikku infot sisestada.
- **Dokument** tekstiväli
- **Koht** kassadokumendi loomise IP aadress
- **Summa** väljamineku summa
- **Valuuta** kui väljaminek on valuutas, saab topeltklõpsu või Ctrl+Enter abil avada valuutade loetelu ja asetada sealt sobiv valuuta.
- **Kurss** näitab valitud valuuta hetkekurssi

#### <span id="page-3-1"></span>**3. Peenhäälestus**

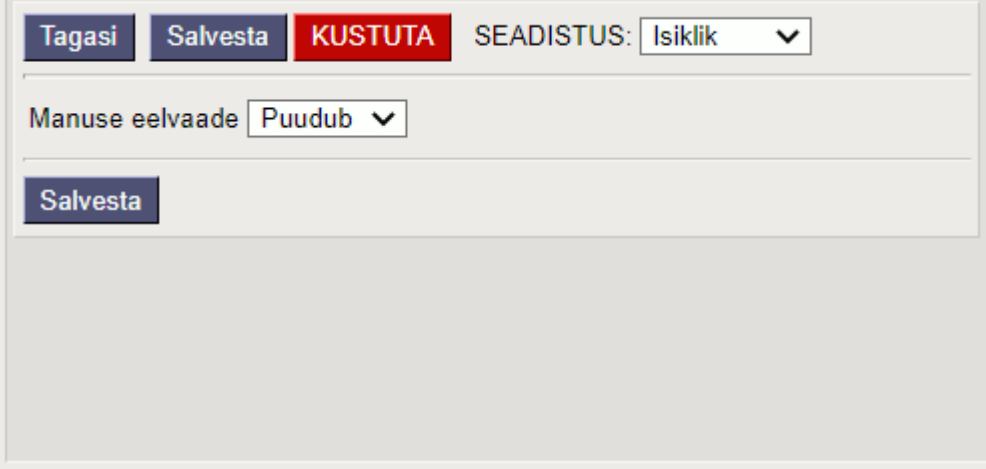

- **SEADISTUS**: valikud Süsteemi, Isiklik.
- **Manuse eelvaade**: valikud Puudub, Paremal, All

Uue kujunduse dokumendil valik ainult paremal.

#### <span id="page-4-0"></span>**4. Toimimine**

- 1. Täida eelnevalt toodud vajalikud väljad;
- 2. Salvesta muudatused nupuga Salvesta;
- 3. Veendu, et kõik on õigesti täidetud;
- 4. Kinnita dokument. Selleks vajuta nuppu Kinnita ja seejärel Salvesta.

Kui olete korra juba kassa väljamineku orderiga raha panka viinud, siis järgnevad väljaminekud saate vormistada väga lihtsalt!

- 1. Võta lahti Raamatu tulbast **Kassa välja**.
- 2. Avanenud aknas klikka hiirega varem tehtud kassa väljamineku orderi numbril. Seepeale avaneb vana order.
- 3. Tee vanast väljamineku orderist koopia. Selleks vajuta dokumendi päises olevat nuppu Koopia.
- 4. Avanenud uues orderis muuda **Kokku** lahtris olev summa õigeks.
- 5. Salvesta muudatused ja kinnita dokument nagu varem kirjeldatud.

From: <https://wiki.directo.ee/> - **Directo Help**

Permanent link: **[https://wiki.directo.ee/et/kassa\\_valja?rev=1671012201](https://wiki.directo.ee/et/kassa_valja?rev=1671012201)**

Last update: **2022/12/14 12:03**

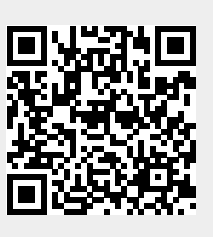